## Join meeting using Phone Call option for PC or Mac.

1. After joining a Zoom meeting, you will be prompted to join the audio with a chose of Computer Audio or Phone Call. If this prompt does not appear or you close out of it, click Join Audio in the meeting controls.

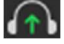

- 2. Click Phone Call.
- 3. Follow the instructions given for dialing in:
	- Call one of the numbers provided.
	- Enter your meeting ID followed by #.
	- Enter your participant ID followed by #.
	- Enter the passcode, if prompted, followed by #.

If you joined computer audio automatically, you can leave the computer audio and join by phone:

- 1. Click the arrow next to Mute/Unmute.
- 2. Click Leave Computer Audio.

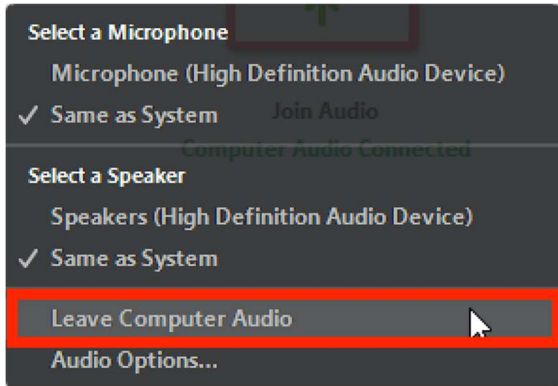

3. Click Phone Call and follow the prompt to dial in.